# **ΟΔΗΓΙΕΣ ΧΡΗΣΗΣ TOU** ΑΠΟΘΕΤΗΡΙΟΥ ΕΓΓΡΑΦΩΝ TOU  $E.\Sigma.P.$

**Το Αποθετήριο αποτελεί ηλεκτρονικό πλαίσιο (framework) για** *καταχώριση***,** *δημοσιοποίηση***,**  *αναζήτηση***,** *επικαιροποίηση* **και** *συσχετισμό ηλεκτρονικών εγγράφων***.**

Η χρήση του βασίζεται σε λογισμικό που υποστηρίζεται από το Εθνικό Κέντρο Τεκμηρίωσης (Ε.Κ.Τ.).

Οι Υπηρεσίες SaaS (Software as a Service), που αναπτύσσει το Ε.Κ.Τ., αφορούν στην οργάνωση, τεκμηριωμένη απόθεση, ασφαλή διαφύλαξη και ανοικτή διάθεση ψηφιακού περιεχομένου και βασίζονται σε τεχνολογίες αιχμής. Το αποθετήριο δέχεται και διαχειρίζεται πολλαπλούς τύπους περιεχομένου (εικόνα, κείμενο, ήχο, βίντεο, χάρτες, πολυμέσα και τρισδιάστατες αναπαραστάσεις, σύνολα δεδομένων). Το Αποθετήριο του Ε.Σ.Ρ. σχεδιάστηκε και υλοποιήθηκε μετά από υποδειγματική συνεργασία με το Ε.Κ.Τ.

#### *Τεκμήριο*

Ο όρος χρησιμοποιείται με την έννοια του ψηφιακού ηλεκτρονικού αρχείου που περιλαμβάνει δεδομένα (όπως κείμενο, εικόνες, ήχους), με ή χωρίς το υλικό μέσο στο οποίο το αρχείο αυτό έχει αποθηκευτεί (σκληρός δίσκος, οπτικός δίσκος κ.τ.λ.).

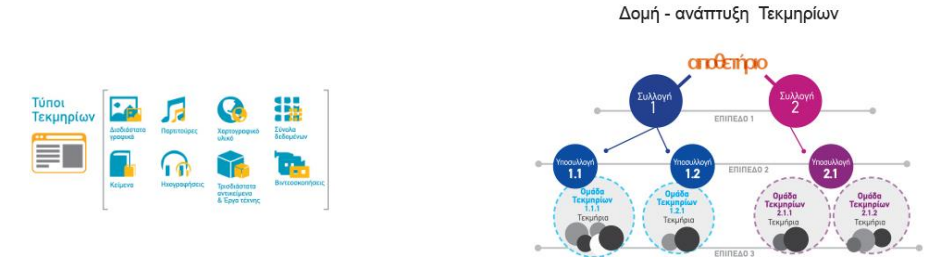

#### *Μεταδεδομένα*

Είναι τα δεδομένα τα οποία περιγράφουν άλλα δεδομένα. Κατά κανόνα, ένα σύνολο μεταδεδομένων περιγράφει ένα άλλο σύνολο δεδομένων, το οποίο αποτελεί μια πηγή.

: παρακάτω εξειδικεύεται η σημασία ορισμένων όρων στην εφαρμογή του Αποθετηρίου του Ε.Σ.Ρ.

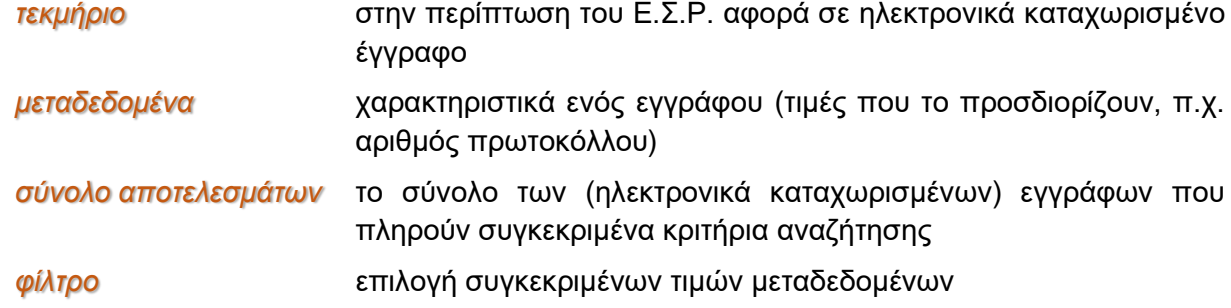

Ο χρήστης συνέεται απ' ευθείας με το Αποθετήριο μέσω internet browser πληκρολογώντας [repository-esr.ekt.gr](http://repository-esr.ekt.g/). Η οθόνη που εμφανίζεται είναι αυτή που φαίνεται δεξιά.

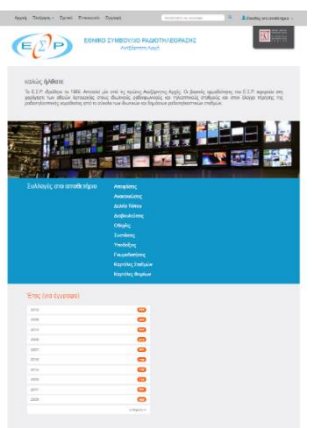

# **APXIKH OOONH**

Η αρχική οθόνη εμφανίζει ΟΛΑ τα καταχωρισμένα έγγραφα με δύο τρόπους

- ανά κατηγορία και
- ανά έτος εκδόσεως του εγγράφου.

#### Οι κατηγορίες είναι

- Αποφάσεις
- Ανακοινώσεις
- Δελτία Τύπου
- Διαβουλεύσεις
- Οδηγίες
- Συστάσεις
- Υποδείξεις
- Γνωμοδοτήσεις
- Καρτέλες Σταθμών
- Καρτέλες Φορέων

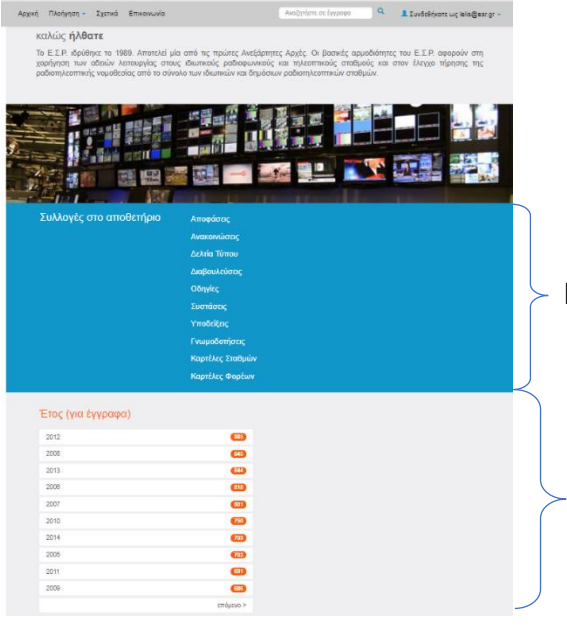

Πρώτο τμήμα: ομαδοποίηση εγγράφων ανά κατηγορία

Δεύτερο τμήμα: ομαδοποίηση εγγράφων ανά <mark>έτος</mark> εκδόσεως του εγγράφου

### Πρώτο τμήμα οθόνης : οι "ΣΥΛΛΟΓΕΣ"

#### **Πάνω μέρος της ΑΡΧΙΚΗΣ ΟΘΟΝΗΣ**

Πρώτο τμήμα: *ΣΥΛΛΟΓΕΣ*,

ομαδοποίηση εγγράφων ανά κατηγορία

Στο πρώτο τμήμα εμφανίζονται οι "*Συλλογές*". Με τον όρο "*Συλλογές*" εννοούνται ομοειδή έγγραφα τα οποία έχουν ομαδοποιηθεί. Μια τέτοια ομάδα εγγράφων είναι οι Αποφάσεις ή τα Δελτία Τύπου.

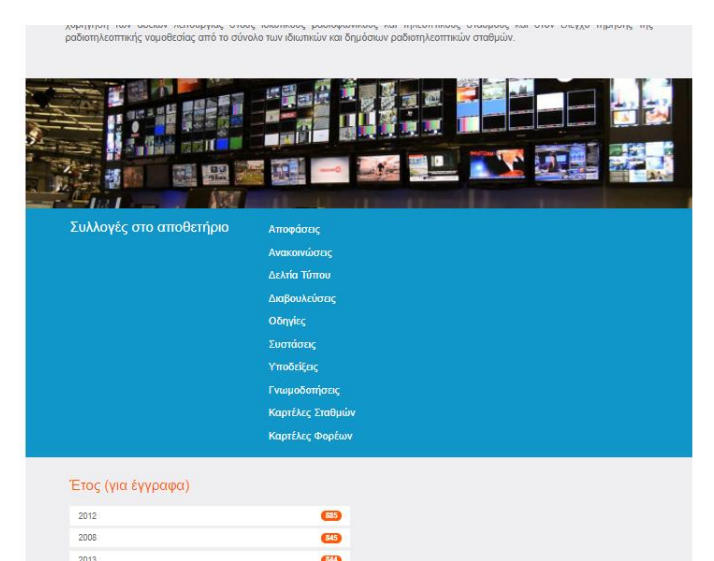

Αν ενεργοποιηθεί κάποια "Συλλογή", π.χ. Οδηγίες, θα

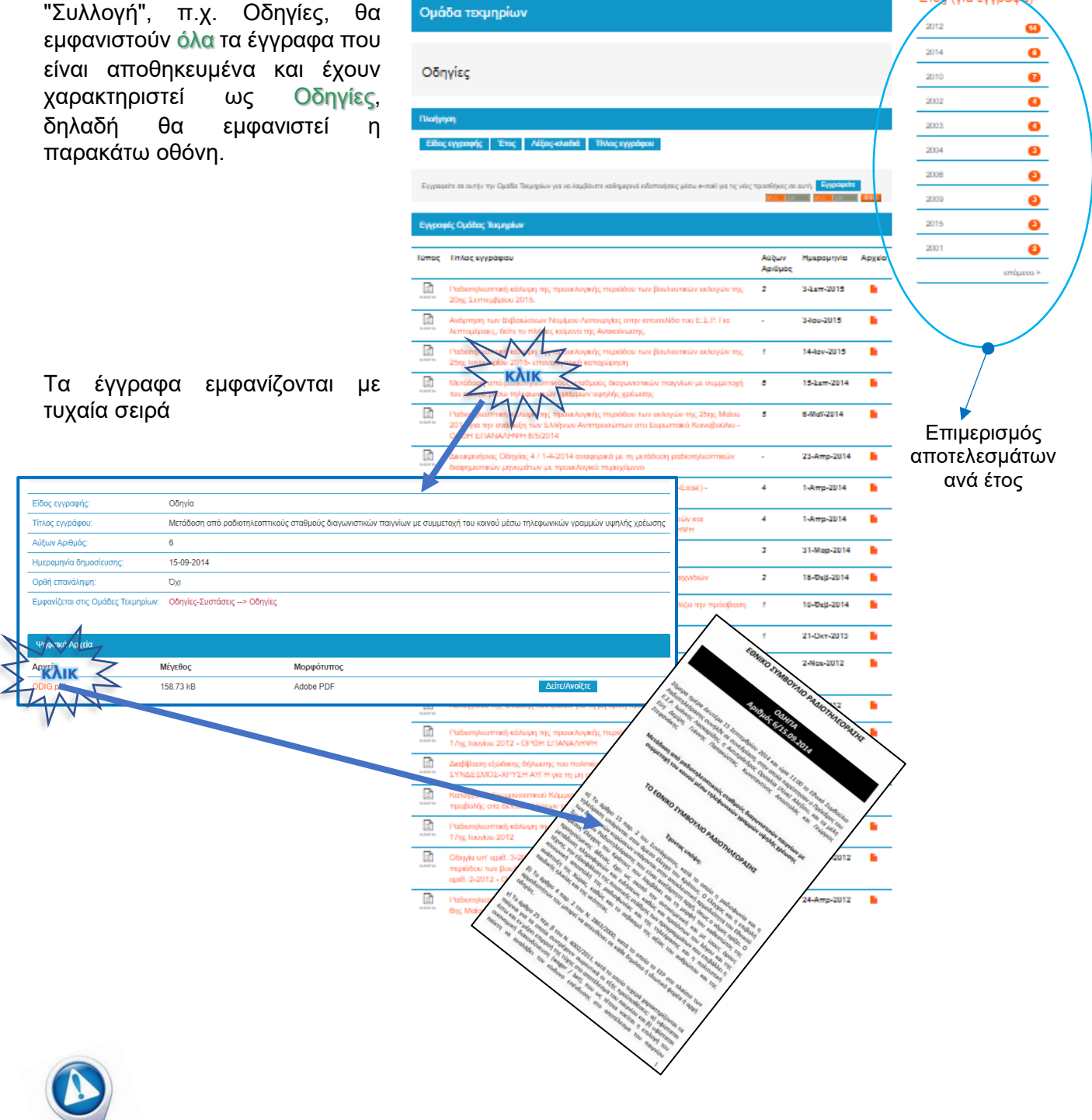

ΣΥΜΠΕΡΑΣΜΑΤΙΚΑ: Από την επιλογή του αρχικού μενού "Αρχική" και από το πρώτο μέρος της <u>οθόνης,</u> που εμφανίζεται, υπάρχει άμεση πρόσβαση σε κάθε ομάδα εγγράφων.

'Етоg

για έγγρα ka)

## Δεύτερο τμήμα οθόνης: ΕΓΓΡΑΦΑ ανά ΕΤΟΣ"

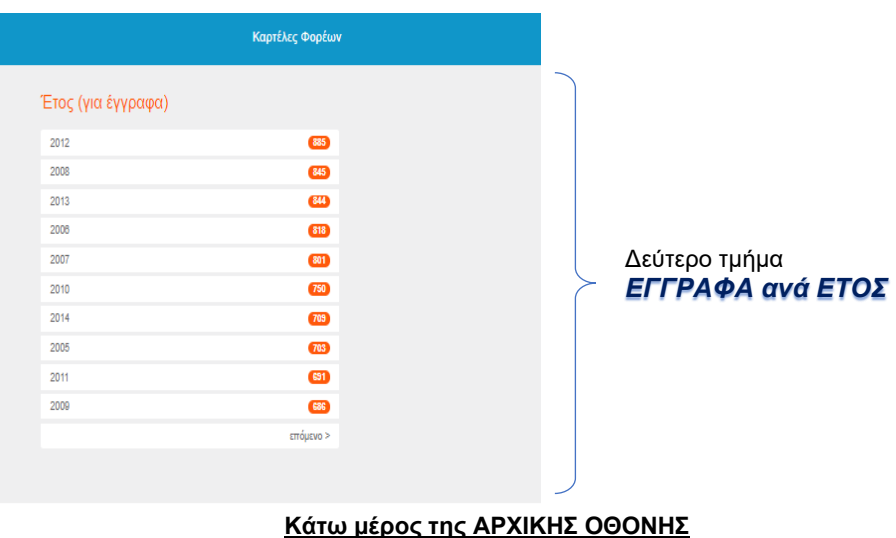

Το δεύτερο τμήμα της ΑΡΧΙΚΗΣ ΟΘΟΝΗΣ αναφέρει το έτος και τον αριθμό εγγράφων του.

Η ταξινόμηση ΔΕΝ γίνεται ανά έτος, αλλά ανά πλήθος εγγράφων που περιέχονται σε κάθε έτος. Το τμήμα αυτό – ουσιαστικά - δεν είναι αναγκαίο. Εμφανίζεται γιατί αποτελεί αναπόσπαστο τμήμα της εφαρμογής.

Αν γίνει "κλικ" σε κάποιο έτος, π.χ. 2006, εμφανίζεται η διπλανή οθόνη, από την οποία παρέχεται πρόσβαση σε όλα τα έγγραφα του συγκεκριμένου έτους.

Πιο συγκεκριμένα, αν γίνει "κλικ" σε κάποιο από τα έγγραφα της λίστας "Αποτελέσματα σε τεκμήρια", θα εμφανιστούν τα στοιχεία του αντιστοίχου εγγράφου.

Στο πάνω μέρος της οθόνης εμφανίζεται μια γκρι περιοχή κάτω από τον τίτλο "Αναζήτηση". Η λειτουργία της θα επεξηγηθεί αργότερα.

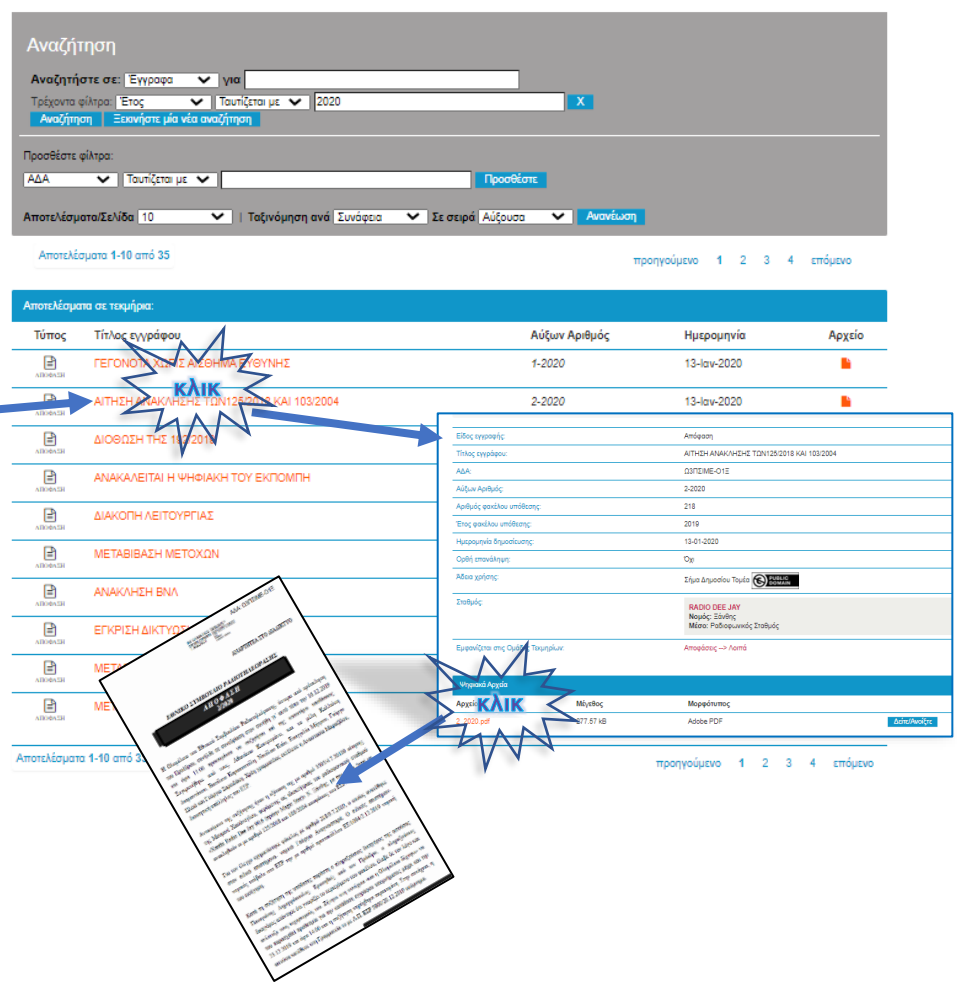

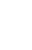

6

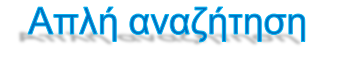

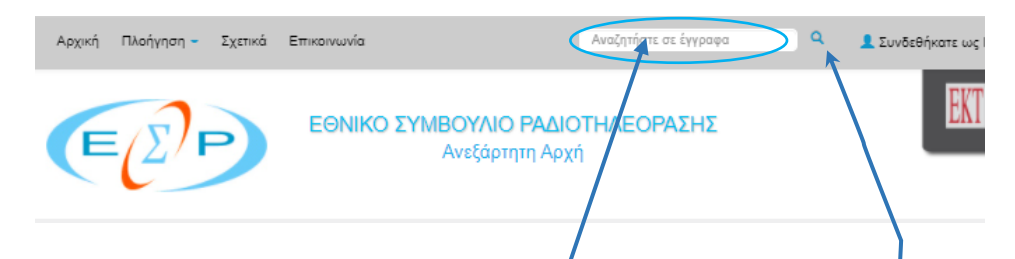

Η Σύνθετη Αναζήτηση αποτελεί, ίσως, το συχνότερα χρησιμοποιούμενο χαρακτηριστικό του Αποθετηρίου. Η παραπάνω οθόνη δείχνει το πάνω μέρος της Αρχικής Οθόνης. Σε αυτήν, καθώς και σε πολλές άλλες, πάντα παρέχεται η δυνατότητα Σύνθετης Αναζήτησης. Η δυνατότητα αυτή ενεργοποιείται με δύο τρόπους, όπως δείχνει το παραπάνω σχήμα:

ενερνοποιείται με "κλικ" στο εικονίδιο που απεικονίζει **φακό του τον τ**ή

πληκτρολογείται λέξη στην αντίστοιχη περιοχή<sup>σ</sup>

Το πεδίο όπου πληκτρολογείται η λέξη ΔΕΝ είναι κενό: αναγράφονται οι λέξεις "*Αναζητήστε σε έγγραφα*". Αυτό σημαίνει ότι η αναζήτηση θα γίνει σε "Έγγραφα". Ως "*Έγγραφα*" θεωρούνται όλες οι καταχωρίσεις που αφορούν σε

• Αποφάσεις

- Διαβουλεύσεις
- Υποδείξεις
- Γνωμοδοτήσεις
- Ανακοινώσεις • Δελτία Τύπου
- Οδηγίες
- Συστάσεις

Το κάθε "τεκμήριο" (έγγραφο) που περιέχεται στην αντίστοιχη ομάδα περιγράφεται από μια σειρά πεδίων, π.χ. για μια Απόφαση χρησιμοποιείται ο αύξων αριθμός (215-2015), δηλαδή η 215η απόφαση του έτους 2015. Κάποια από αυτά τα πεδία είναι πρωταρχικής σημασίας, π.χ. για τις Αποφάσεις οι αντίστοιχοι αύξοντες αριθμοί, ενώ κάποια άλλα είναι δευτερευούσης σημασίας, π.χ. το περιεχόμενο του πεδίου Σχόλια.

Τα πεδία πρωταρχικής σημασίας είναι ευρετηριασμένα, δηλαδή μπορούν να γίνουν αναζητήσεις εγγράφων με βάση τις τιμές που περιέχονται σε αυτά. Αν, για παράδειγμα, τεθεί στο πεδίο αναζήτησης η τιμή ΑΝΗΛΙΚΟΙ και μετά πατηθεί ENTER, το αποτέλεσμα της αναζήτησης θα είναι ΟΛΑ τα έγγραφα στα οποία η τιμή ΑΝΗΛΙΚΟΙ περιέχεται σε κάποιο από τα ευρετηριασμένα πεδία, όπως δείχνουν οι δύο παρακάτω εικόνες.

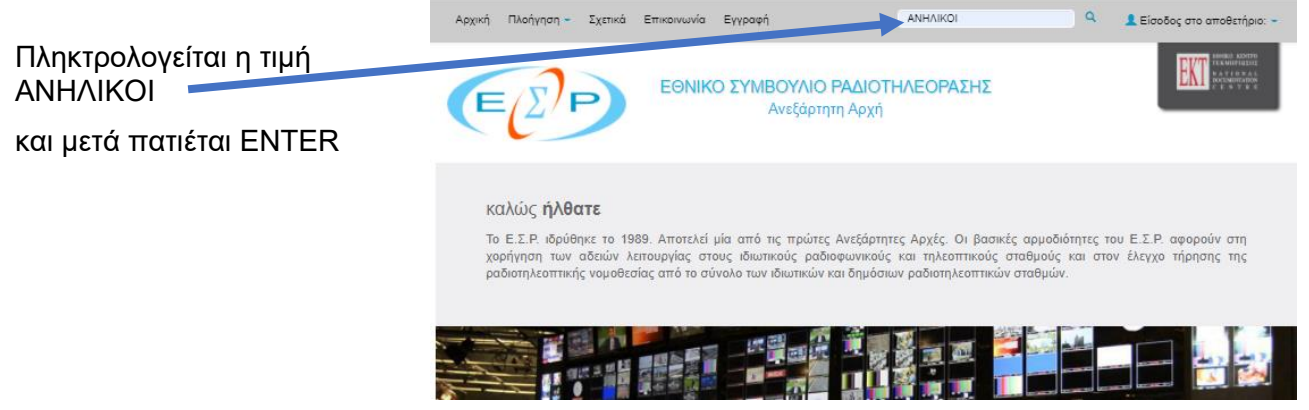

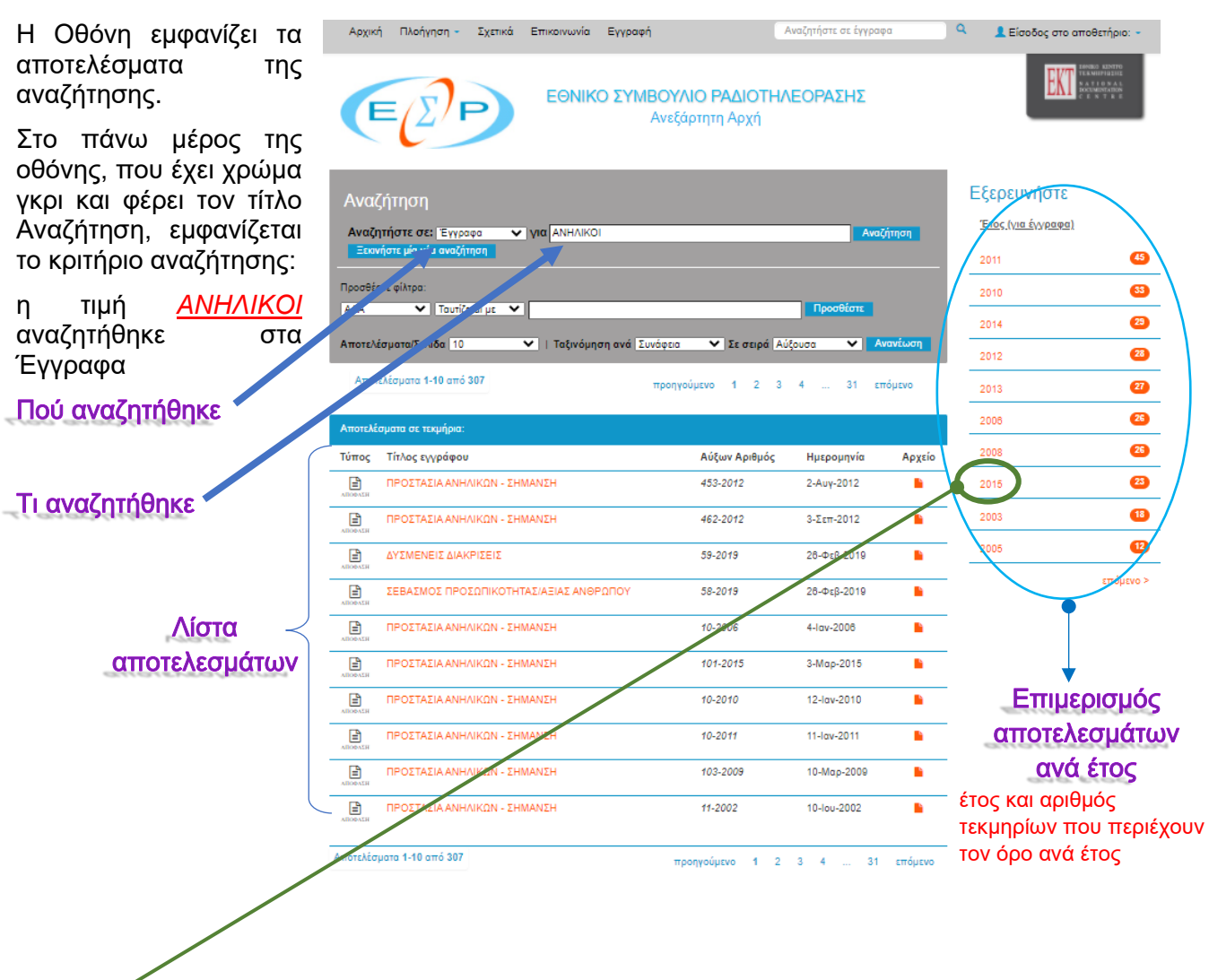

Με κλικ σε συγκεκριμένο έτος εμφανίζονται τα περιεχόμενα της λίστας αποτελεσμάτων που αφορούν στο έτος αυτό. Ο επιμερισμός των εγγράφων ανά έτος αποτελεί μία επιπλέον εκλέπτυνση της αναζήτησης.

#### ΠΡΟΣΟΧΗ

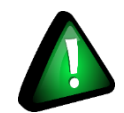

Όταν αναφέρεται ότι στο πεδίο αναζήτησης πληκτρολογείται λέξη, ως λέξη νοείται σειρά οποιωνδήποτε χαρακτήρων του πληκτρολογίου. Για παράδειγμα ΒΙΑ είναι μια λέξη, επίσης λέξη είναι και η σειρά χαρακτήρων 1234.

Κάποιοι χαρακτήρες αντιμετωπίζονται με ιδιαίτερο τρόπο σε διαδικτυακές εφαρμογές. Τέτοιοι χαρακτήρες είναι η παύλα (-), το κόμμα

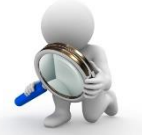

(,) κ.τ.λ. Έτσι, αν πληκτρολογηθεί η σειρά χαρακτήρων 13-2018, πρώτα θα αναζητηθεί το 13 και μετά το 2018. Αν αυτό που ζητείται είναι το σύνολο 13-2018, θα πρέπει να πληκτρολογηθεί "13-2018" (το 13-2018 μέσα σε " ")

Στα αποτελέσματα της συγκεκριμένης αναζήτησης περιέχεται το έγγραφο με τίτλο ΔΥΣΜΕΝΕΙΣ ΔΙΑΚΡΙΣΕΙΣ, όπου με πρώτη ματιά δεν περιέχεται η λέξη ΑΝΗΛΙΚΟΙ. Όμως, αν αναζητηθούν λεπτομέρειες του συγκεκριμένου εγγράφου θα γίνει κατανοητό γιατί περιέχεται στο αποτέλεσμα της αναζήτησης

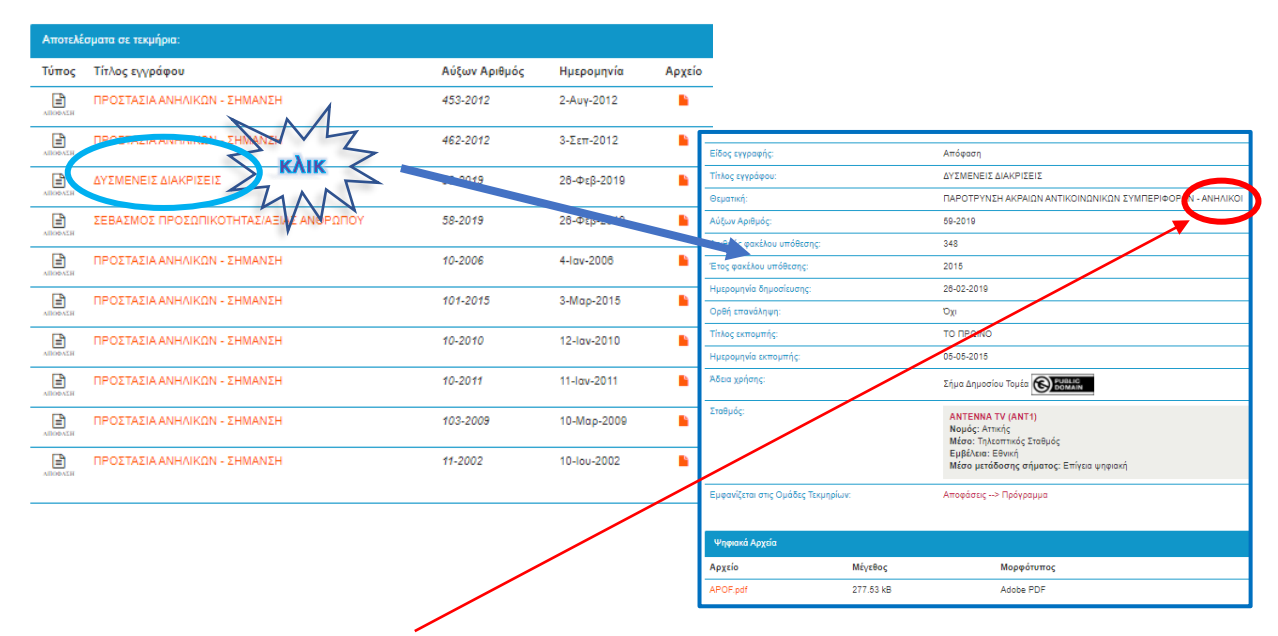

Όντως περιέχεται ο όρος *ΑΝΗΛΙΚΟΙ* σε κάποιο από τα πεδία της καρτέλας του εγγράφου.

Οι αναζητήσεις γίνονται στα πεδία που περιγράφουν το κάθε έγγραφο, δηλαδή στις καρτέλες και όχι στο αρχείο pdf που είναι συνημμένο στην καρτέλα: δεν γίνονται αναζητήσεις στο περιεχόμενο του *κάθε εγγράφου*.

# Σύνθετη αναζήτηση

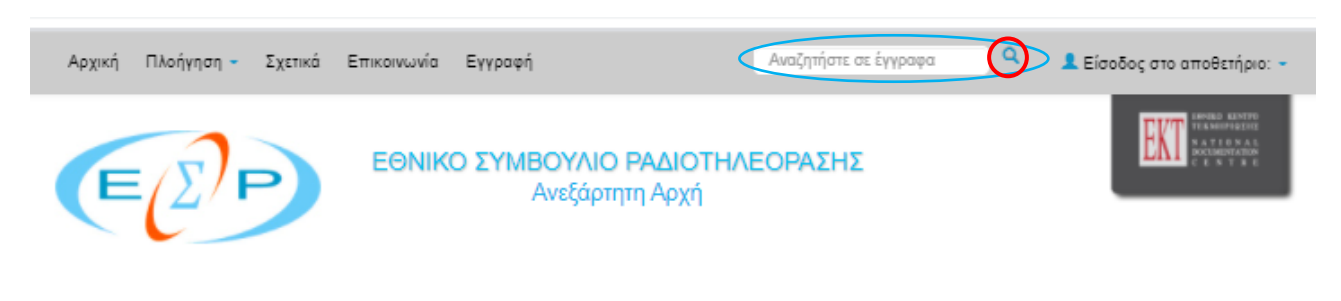

Η πλέον χρήσιμη δυνατότητα είναι η σύνθετη αναζήτηση με την χρήση του εικονιδίου ... Η χρήση του επιτρέπει την δημιουργία συνδυασμού κριτηρίων αναζήτησης.

Αν ενεργοποιηθεί με "κλικ", εμφανίζεται η παρακάτω οθόνη:

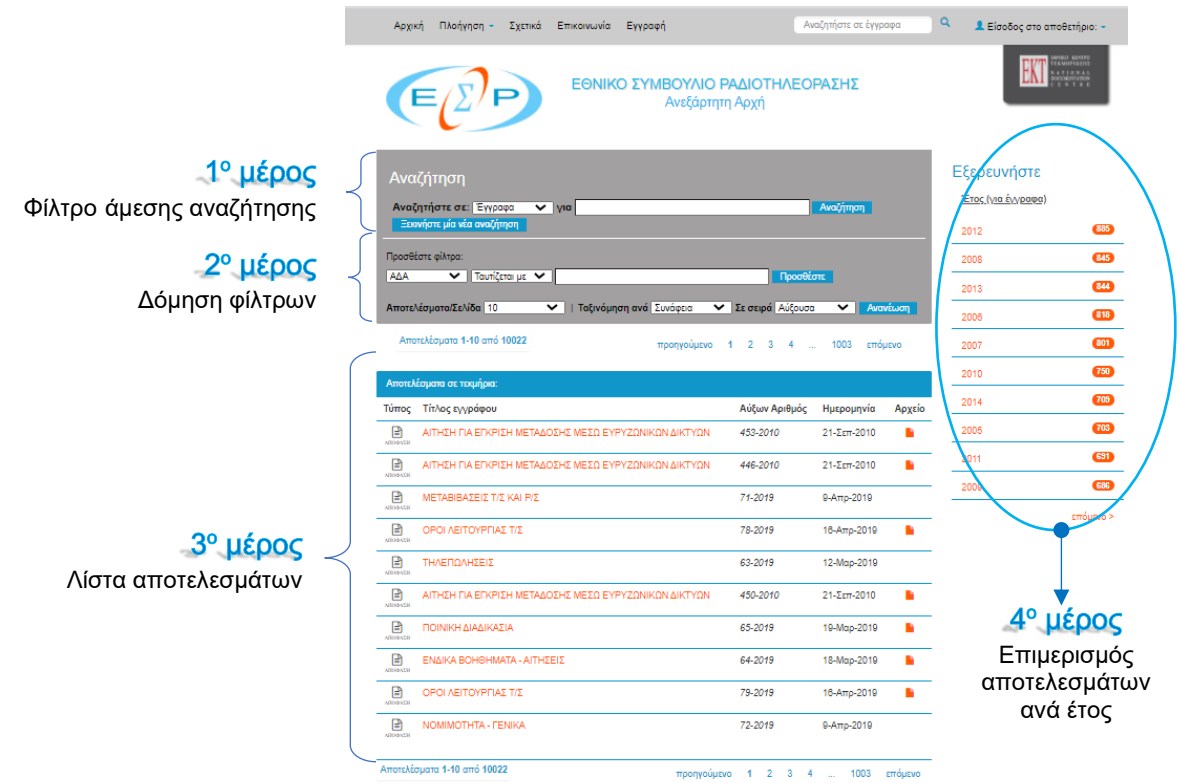

Η οθόνη χωρίζεται σε τέσσερα τμήματα:

#### *Φίλτρο άμεσης αναζήτησης*

αναζητά στο σύνολο των εγγράφων (τεκμηρίων) εκείνα τα έγγραφα στα οποία εμφανιζεται ως τιμή κάποιου πεδίου που τα περιγράφει η τιμή που πληκτρολογείται στο πεδίο αντίστοιχο πεδίο.

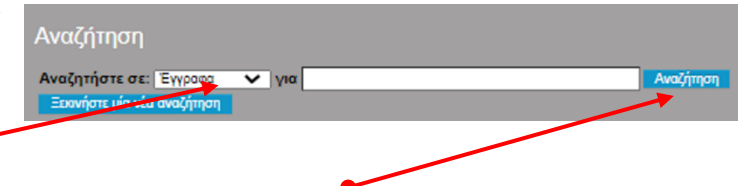

Η αναζήτηση εκτελείται με την ενεργοποίηση του πλήκτρου οθόνης "Αναζήτηση".

#### *Δόμηση φίλτρων*

πρόκειται για το τμήμα της οθόνης που επιτρέπει την δημιουργία συνθέτων κριτηρίων αναζήτησης. Ο τρόπος δημιουργίας συνθέτων κριτηρίων θα δοθεί πιο κάτω.

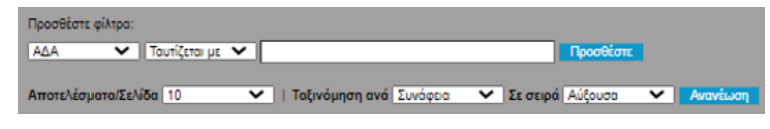

#### *Λίστα αποτελεσμάτων*

στο τμήμα αυτό της οθόνης εμφανίζονται τα αποτελέσματα μιας αναζήτησης εγγράφων.

#### *Επιμερισμός αποτελεσμάτων ανά έτος*

τα αποτελέσματα που εμφανιζονται στην λίστα αποτελεσμάτων χωρίζονται ανά έτος. Με κλικ σε συγκεκριμένο έτος εμφανίζονται τα περιεχόμενα της λίστας αποτελεσμάτων που αφορούν στο έτος αυτό. Ο επιμερισμός των εγγράφων ανά έτος αποτελεί μία επιπλέον εκλέπτυνση της αναζήτησης.

# Σύνθεση κριτηρίων αναζήτησης

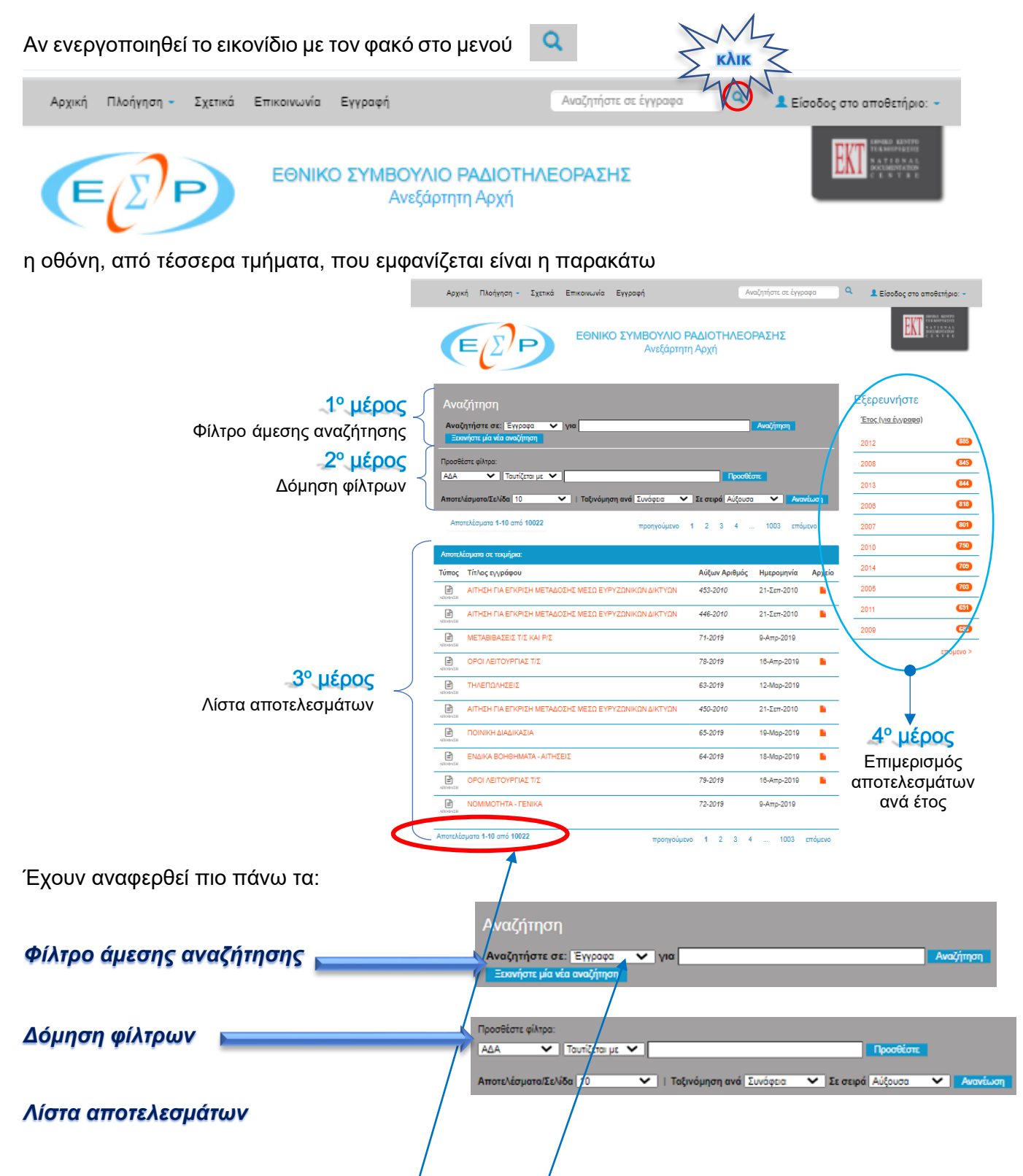

#### *Επιμερισμός αποτελεσμάτων ανά έτος*

Η εμφάνιση της οθόνης by default αναζητά όλα τα "τεκμήρια" στην Συλλογή Έγγραφα. Για τον λόγο αυτό αναφέρεται Έγγραφα στο πεδίο *Αναζητήστε σε*

Για τον λόγο αυτό, επίσης, το αποτέλεσμα της αναζήτησης επιστρέφει περιλαμβάνει ΟΛΑ τα "τεκμήρια" που θεωρούνται έγγραφα.

Η σύνθεση κριτηρίων αναζήτησης εκλεπτύνει την αναζήτηση, δηλαδή περιορίζει το εύρος των εξεταζομένων εγγράφων.

Πρώτα-πρώτα αναζήτηση μπορεί να γίνει όχι μόνον σε Έγγραφα, αλλά σε υποκατηγορίες τους, ή σε Σταθμούς ή σε Φορείς. Με κλικ στο αντίστροφο βέλος του πεδίου αριστερά από το λεκτικό Αναζητήστε σε: εμφανίζονται ΟΛΕΣ οι κατηγορίες και υποκατηγορίες τεκμηρίων ("Συλλογές" και " Ομάδες Τεκμηρίων").

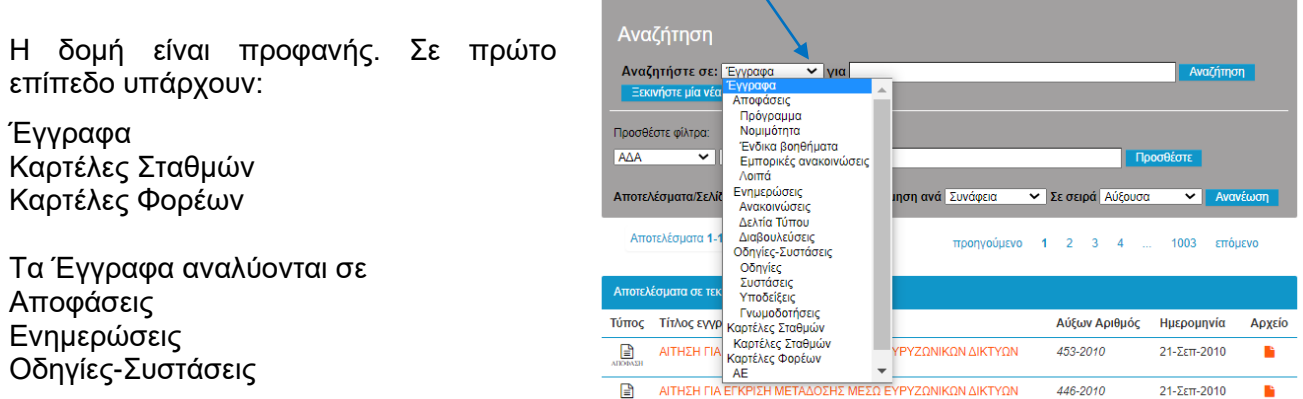

Οι Καρτέλες Σταθμών περιέχουν μία μόνον ομάδα που φέρει το ίδιο όνομα: Καρτέλες Σταθμών κ.ο.κ.

Η πλήρης δομή είναι η ακόλουθη

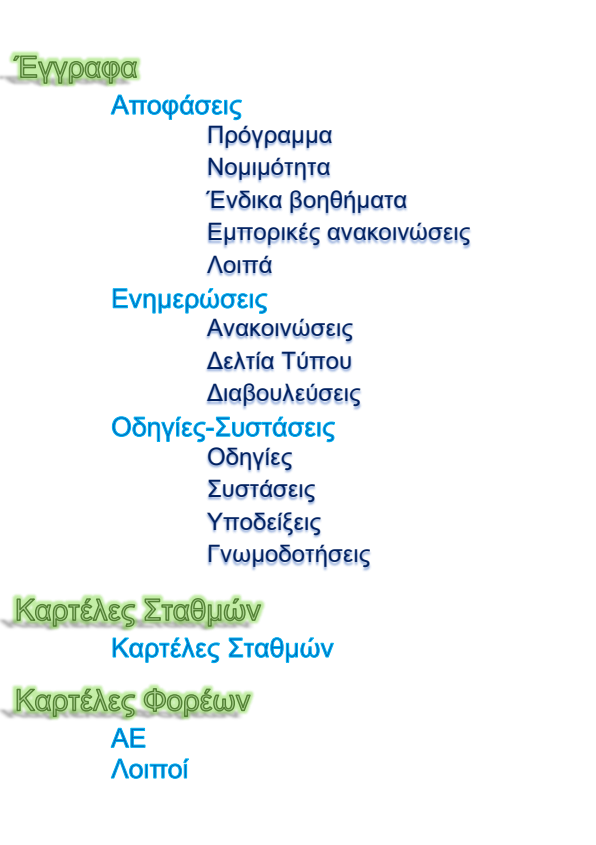

Επομένως, αν αναζητείται κάποια Απόφαση, προφανώς το εύρος αναζήτησης θα πρέπει να περιοριστεί επιλέγοντας "Αποφάσεις" και όχι αφήνοντας την αρχική τιμή "Έγγραφα". Αυτή είναι η *πρώτη* διευκόλυνση που παρέχει το Φίλτρο άμεσης αναζήτησης.

Η αναζήτηση μπορεί να *συγκεκριμενοποιηθεί* ακόμη περισσότερο, αν στο πεδίο δίπλα από το λεκτικό "νια" δοθεί τιμή. Αν, επομένως, ενδιαφέρουν Αποφάσεις στων οποίων κάποιο πεδίο της καρτέλας (όχι υποχρεωτικά στον τίτλο) τον τίτλο υπάρχει η λέξη "ΔΙΑΦΗΜΙΣΕΙΣ", πληκτρολογείται η λέξη "ΔΙΑΦΗΜΙΣΕΙΣ" στο πεδίο και ενεργοποιείται το πλήκτρο οθόνης "Αναζήτηση"

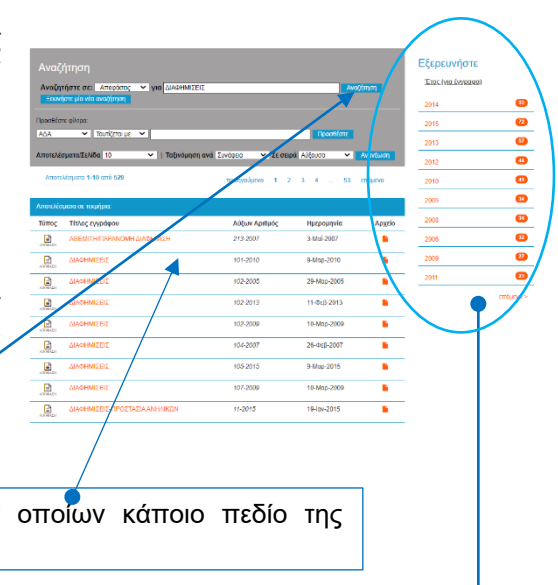

Λίστα αποτελεσμάτων Αποφάσεων, των οποίων κάποιο πεδίο της καρτέλας περιέχει τον όρο ΔΙΑΦΗΜΙΣΕΙΣ

> Επιμερισμός αποτελεσμάτων ανά έτος. Με κλικ σε συγκεκριμένο έτος εμφανίζονται Αποφάσεων, των οποίων κάποιο πεδίο της καρτέλας περιέχει τον όρο ΔΙΑΦΗΜΙΣΕΙΣ και έχουν εκδοθεί στο έτος αυτό

Για να γίνει σαφέστερο αυτό, έστω ότι γίνεται αναζήτηση με τον όρο "ΔΙΑΦΙΜΗΣΗ", ΄πως δείχνει η διπλανή εικόνα. Η πρώτη εγγραφή των αποτελεσμάτων φαίνεται να μην περιέχει τον όρο. Όμως, αν αναζητηθεί η καρτέλα της, τότε εμφανίζεται ο όρος.

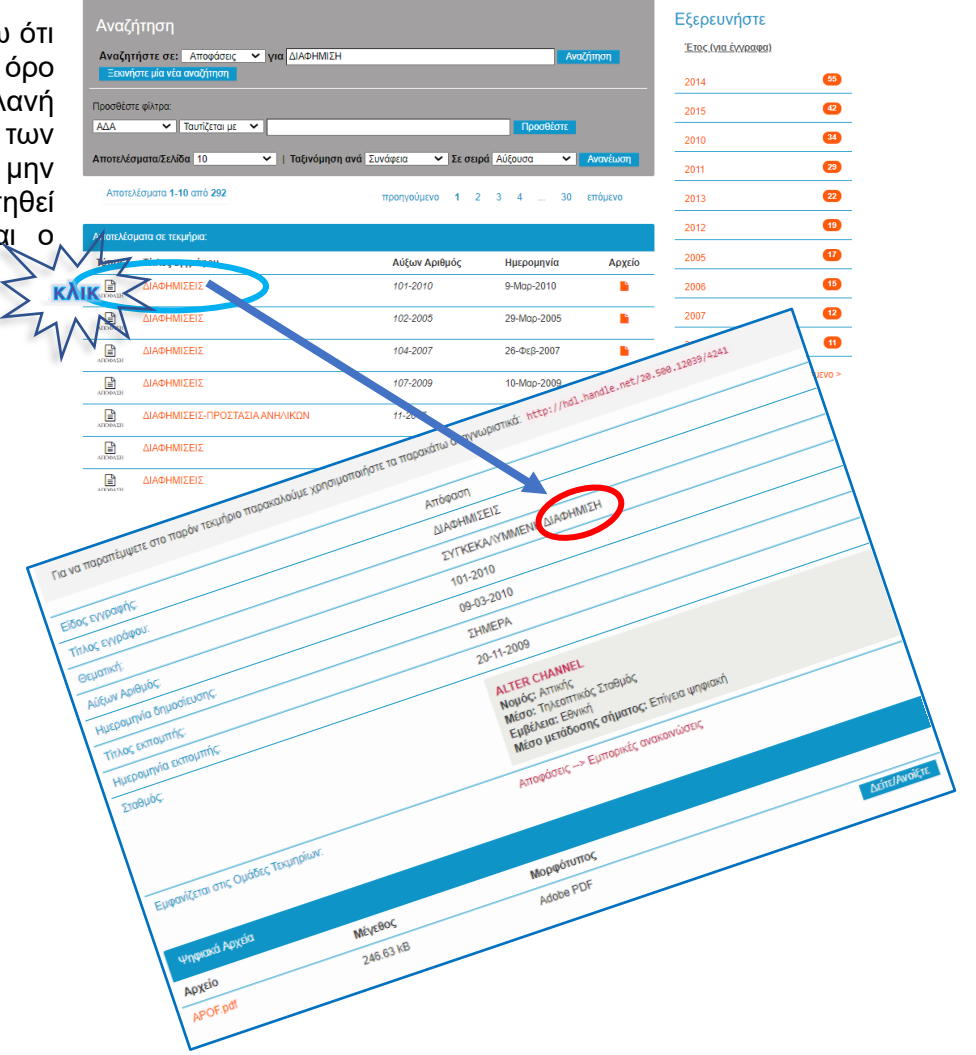

Για την σύνθεση κριτηρίων αναζήτησης χρησιμοποιείται το κάτω μέρος της γκρίζας περιοχής υπό τον τίτλο Αναζήτηση, αυτό που επιγράφεται "Πρόσθετα φίλτρα:"

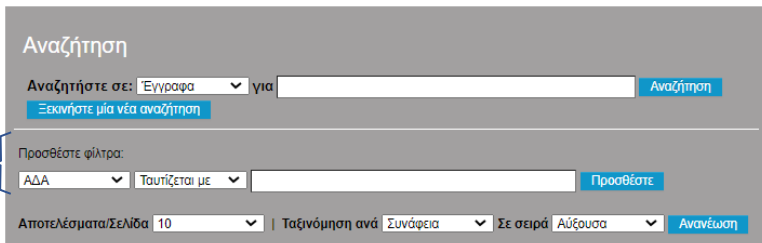

Συγκεκριμένα, με κλικ στο αντίστροφο βέλος του πρώτου πεδίου από αριστερά εμφανίζονται ΟΛΑ τα ευρετηριασμένα πεδία για την Συλλογή Τεκμηρίων ή την Ομάδα Τεκμηρίων που έχει επιλεγεί, όπως δείχνει η διπλανή εικόνα.

Επιλεγείσα Συλλογή ή Ομάδα **Τεκμηρίων ●** 

Ευρετηριασμένα πεδία για την Συλλογή Τεκμηρίων ή την Ομάδα Τεκμηρίων

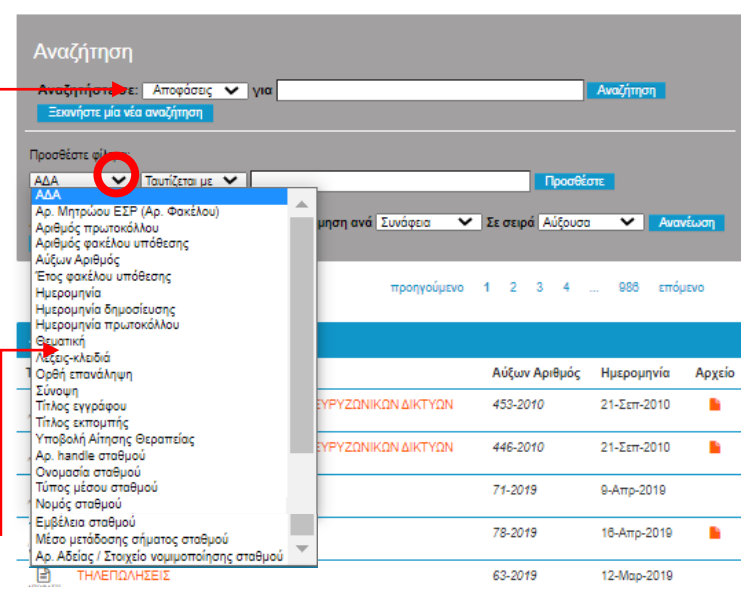

Συνοπτικά, αν επιλεγεί η Συλλογή Τεκμηρίων "Αποφάσεις", τότε τα δεδομένα μπορούν να επιλεγούν ως προς συνδυασμό τιμών που εμφανίζονται στο Πρόσθετο φίλτρο: ΑΔΑ, Αρ. Μητρώου ΕΣΡ (Αρ. Φακέλου), Αριθμός Πρωτοκόλλου κ.τ.λ.

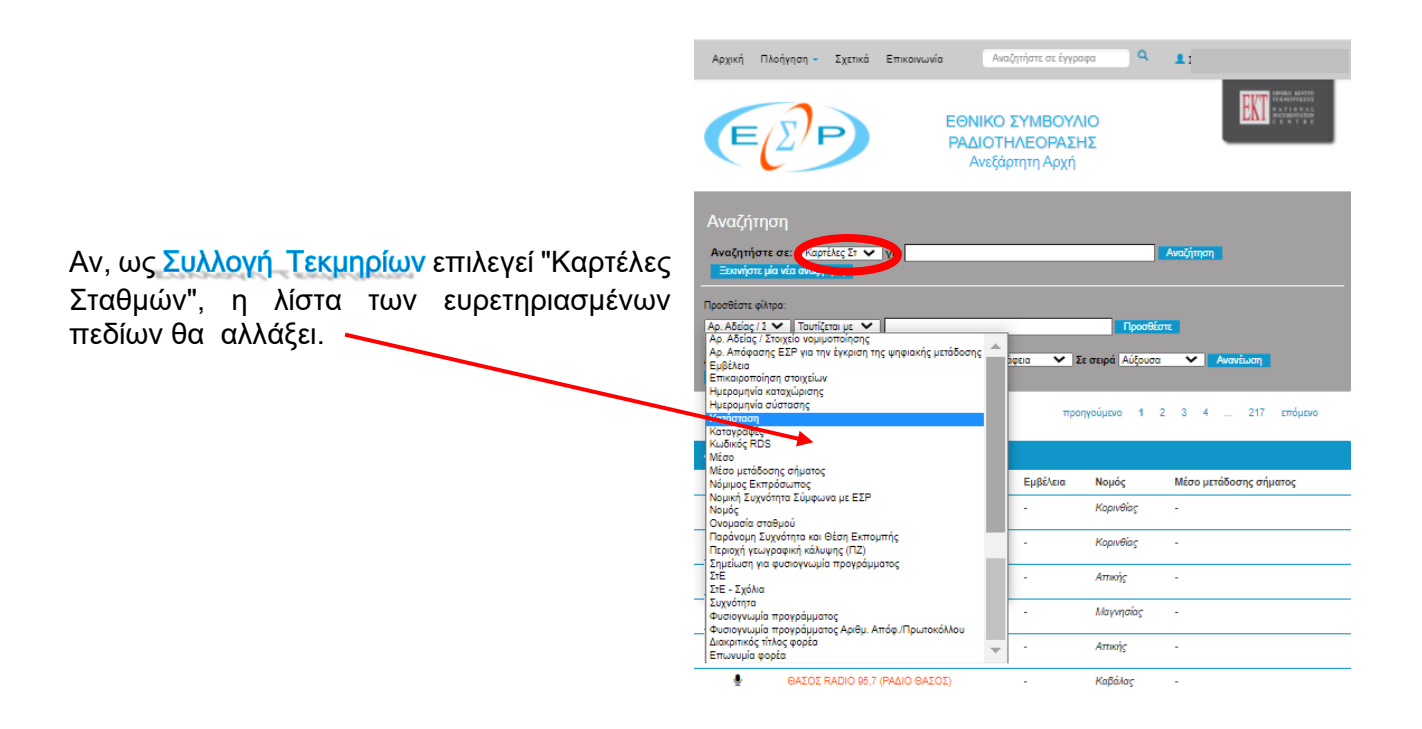

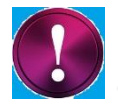

Στην συνέχεια παρατίθεται ΑΝΑΛΥΤΙΚΟ ΠΑΡΑΔΕΙΓΜΑ σύνθεσης κριτηρίων αναζήτησης. Συνιστάται η μελέτη του.

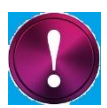

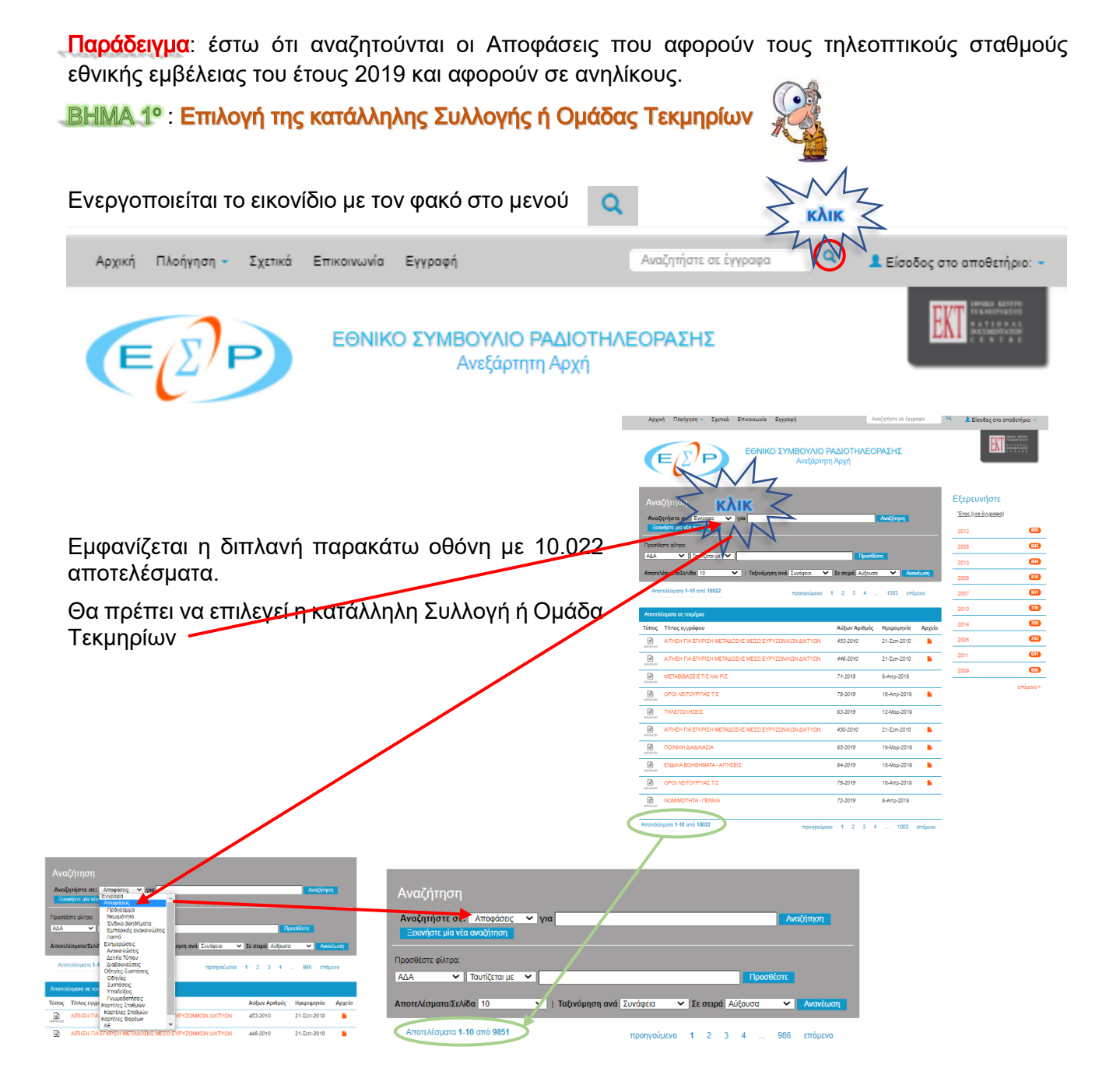

#### **ΒΗΜΑ 2° - Αναζήτηση Αποφάσεων που αφορούν σε Τηλεοπτικούς Σταθμούς**

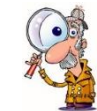

Για να προσδιοριστούν Αποφάσεις που αφορούν σε τηλεοπτικούς σταθμούς, θα πρέπει να οριστεί το μέσον μετάδοσης, οπότε χρησιμοποιείται η Προσθήκη φίλτρων με κλικ στο αντίστροφο βέλος.

Από την λίστα που εμφανίζεται επιλέγεται η τιμή "Τύπος μέσου σταθμού"

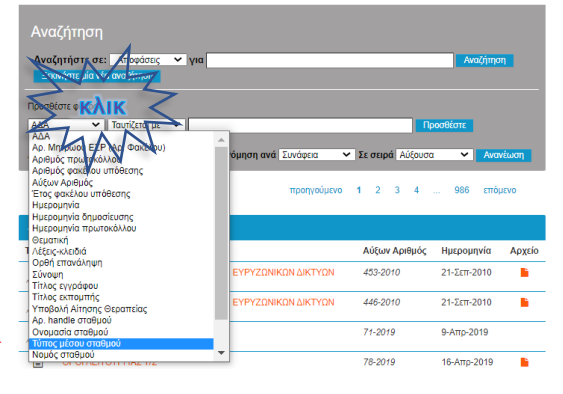

Ενδιαφέρει το μέσον μετάδοσης να είναι τηλεοπτικός σταθμός, οπότε από το διπλανό προς τα δεξιά πεδίο επιλέγεται η τιμή "Ταυτίζεται με", διότι το μέσον πρέπει να ταυτίζεται με την τιμή "τηλεόραση"

Στο ακόμη δεξιότερο πεδίο, ενώ πληκτρολογούνται οι χαρακτήρες "<mark>τη</mark>", πο σύστημα εμφανίζει μήνυμα που προσδιορίζει ότι υπάρχει ευρετηριασμένη τιμή "Τηλεοπτικός Σταθμός", η οποία απαντάται σε 4.251 τεκμήρια της επιλεγείσας Συλλογής ή Ομάδας Τεκμηρίων. Προφανώς και επιλέγεται η τιμή "Τηλεοπτικός Σταθμός".

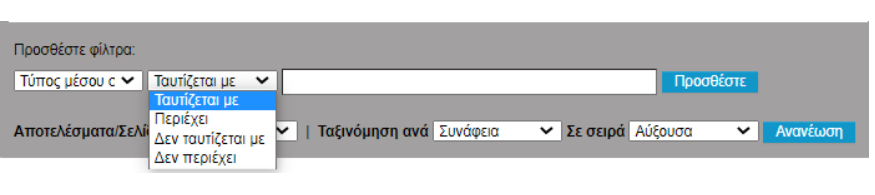

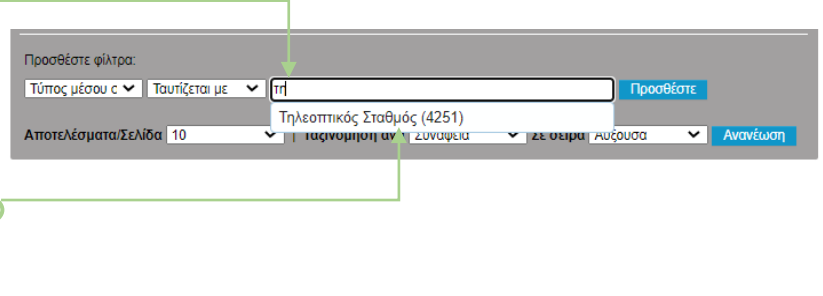

ΠΡΟΣΟΧΗ: αν κατά την πληκτρολόγηση ΔΕΝ εμφανιστούν ευρετηριασμένες τιμές, τότε ΔΕΝ υπάρχουν τεκμήρια που να έχουν σε πεδίο τους ως τιμή ό,τι έχει πληκτρολογηθεί. Αν, για παράδειγμα, αντί για "τη" είχε πληκτρολογηθεί "τυ", δεν θα ανευρίσκοντο τιμές, οπότε ΚΑΝΕΝΑ τεκμήριο δεν θα ικανοποιούσε το υπό διαμόρφωση φίλτρο αναζήτησης.

Το πρόσθετο φίλτρο παίρνει την μορφή που εμφανίζεται παραπλεύρως και εφαρμόζεται στην αναζήτηση με την ενεργοποίηση του πλήκτρου οθόνης

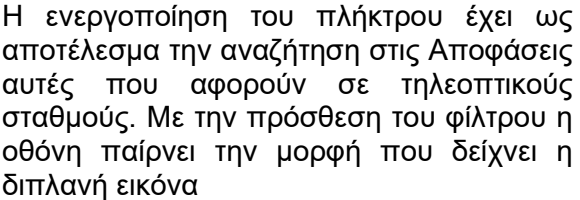

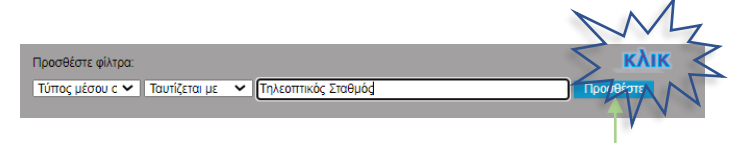

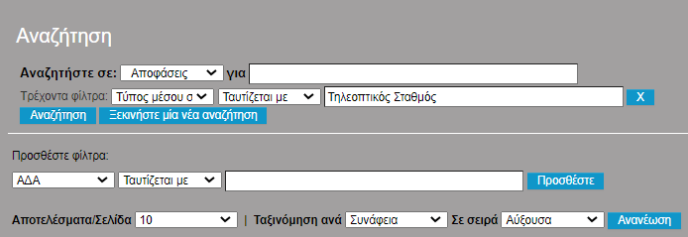

#### ΒΗΜΑ 3° - Αναζήτηση Αποφάσεων που αφορούν σε Τηλεοπτικούς Σταθμούς Εθνικής Εμβέλειας

Η αλληλοδιαδοχή εικόνων δείχνει την πρόσθεση του φίλτρου "Εθνική Εμβέλεια"

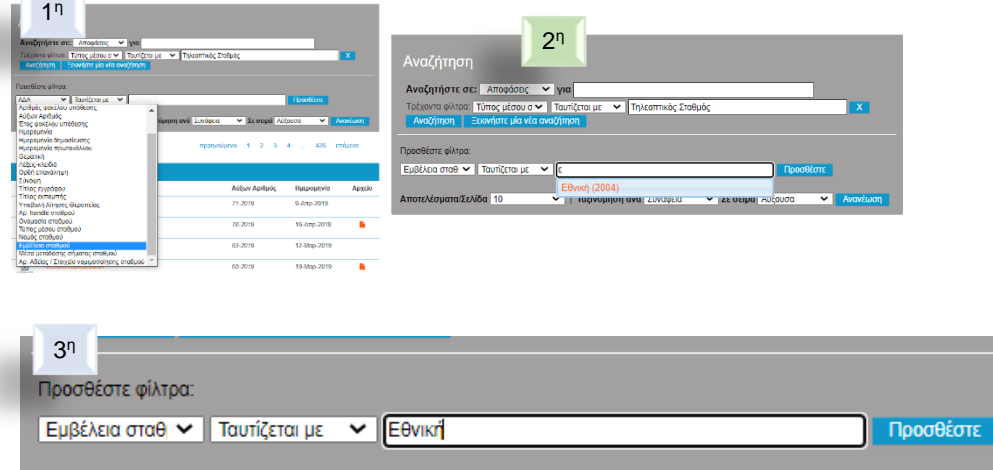

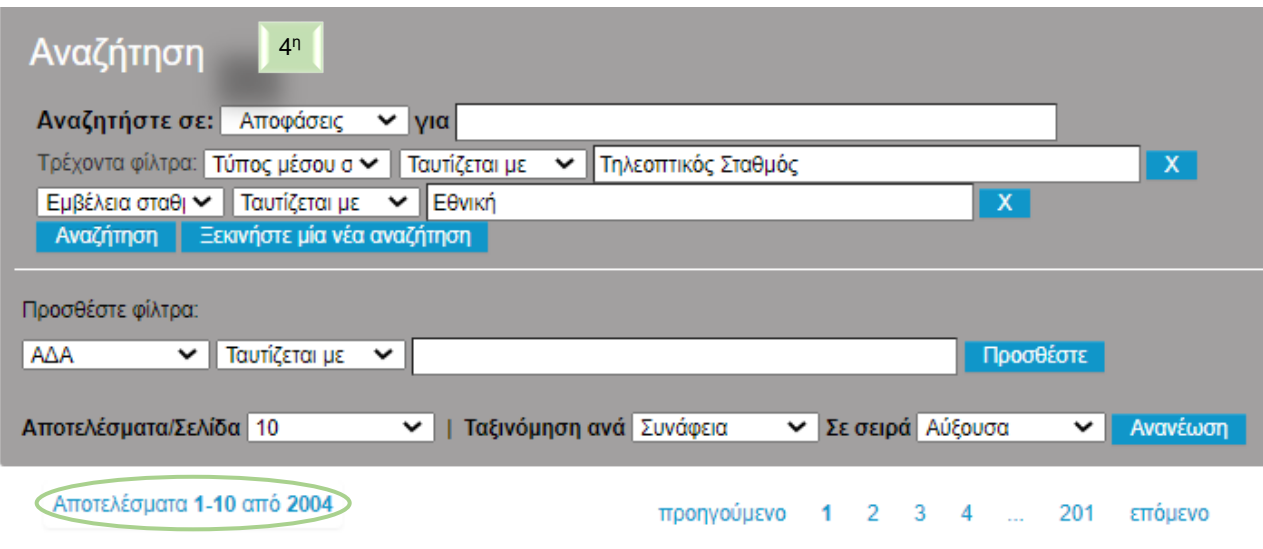

#### : Αναζήτηση Αποφάσεων που αφορούν σε Τηλεοπτικούς Σταθμούς Εθνικής Εμβέλειας που αφορούν στο έτος 2019

Εφ' όσον οι αποφάσεις αφορούν στο 2019 και εφ' όσον η αρίθμηση των αποφάσεων περιέχει το έτος θα πρέπει να αναζητηθούν αυτές που στον αύξοντα αριθμό τους περιέχεται το "2019". Η αλληλοδιαδοχή εικόνων δείχνει την πρόσθεση του φίλτρου: το 2019 περιέχεται στον αύξοντα αριθμό.

Προσοχή: αν υπάρχει απόφαση με αριθμό 2019 κάποιου έτους, π.χ. του 2015, δηλαδή η απόφαση 2019-2015 θα εμφανιστεί και αυτή στα αποτελέσματα.

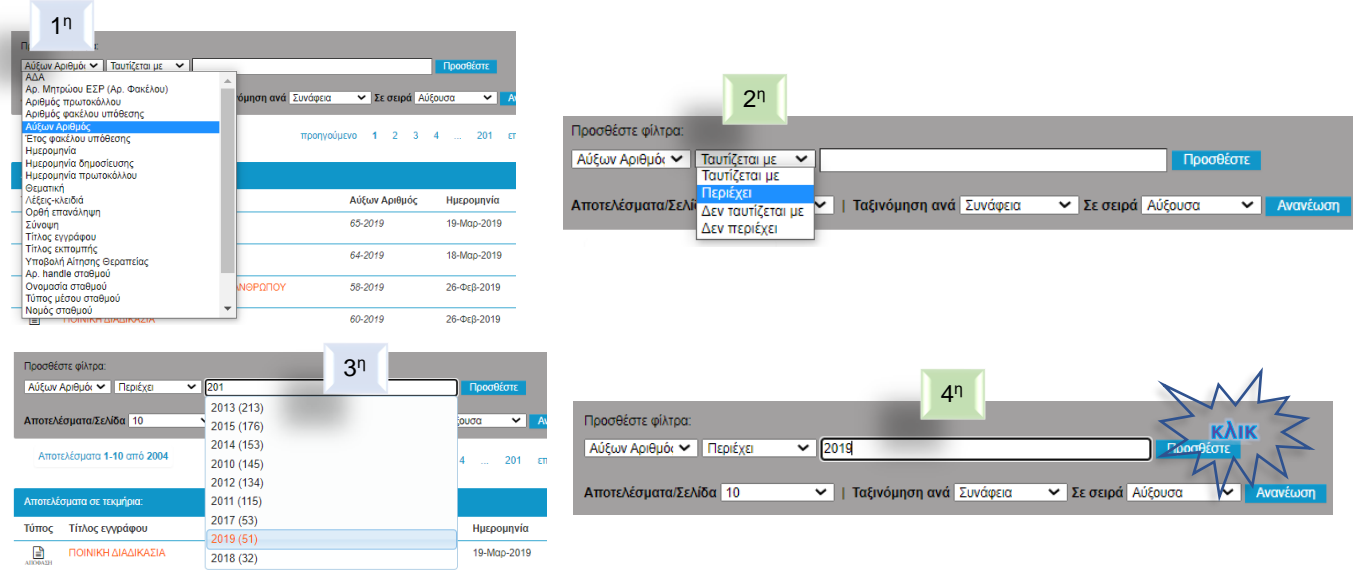

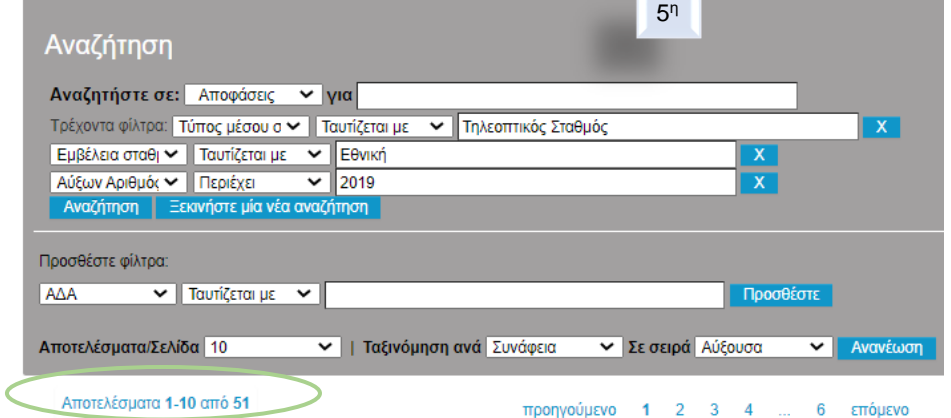

#### : Αναζήτηση Αποφάσεων που αφορούν σε Τηλεοπτικούς Σταθμούς Εθνικής Εμβέλειας που αφορούν στο έτος 2019 και αφορούν σε ανηλίκους

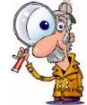

Ο μόνος τρόπος για προσδιοριστούν αυτές που αναφέρονται σε ανηλίκους είναι να αναζητηθεί η λέξη ανήλικοι στον τίτλο της απόφασης. Προφανώς αν υπήρχαν λέξεις κλειδιά σε όλες τις αποφάσεις, αυτές να αναζητούνταν με λέξη κλειδί. Κατά τα γνωστά, ορίζεται φίλτρο που να περιέχει στον τίτλο "ανήλικοι".

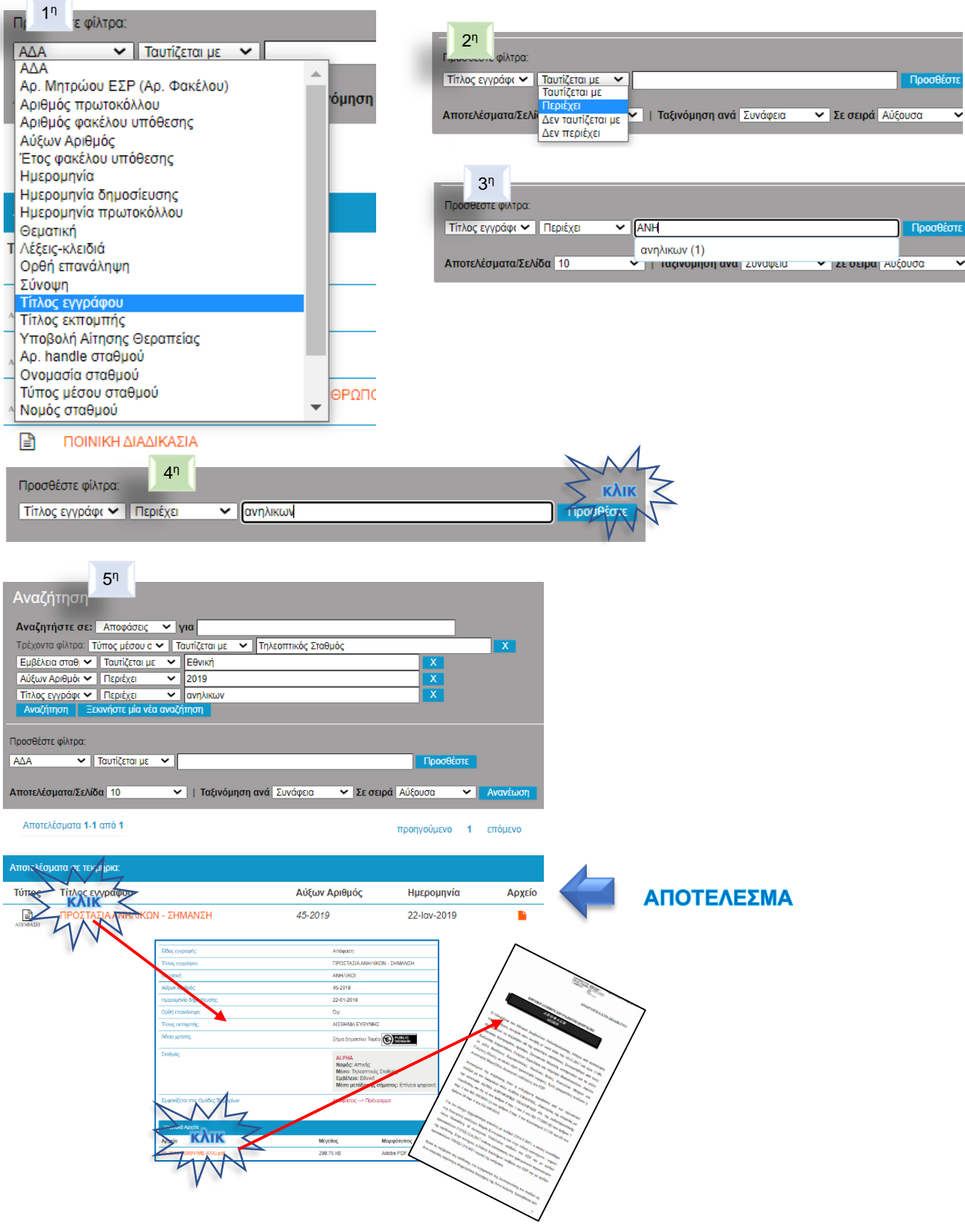

Η αποτελεσματική χρήση των φίλτρων είναι ευθέως ανάλογη της κατανόησης της δομής δεδομένων που χρησιμοποιείται στο Αποθετήριο και της εξοικείωσης με το περιβάλλον.

Τα ίδια αποτελέσματα μπορούν να επιτευχθούν με διαφόρους τρόπους. Για παράδειγμα, αν επιλεγούν ως Συλλογή Τεκμηρίων οι Αποφάσεις και αναζητηθεί η λέξει ΒΙΑ, τότε το αποτέλεσμα περιέχει 40 έγγραφα.

Το ίδιο αποτέλεσμα επιτυγχάνεται με περισσότερες κινήσεις, δηλαδή ορισμό των Αποφάσεων ως Συλλογής Τεκμηρίων και επιλογή των εγγράφων που περιέχουν στον τίτλο τους την λέξη ΒΙΑ.

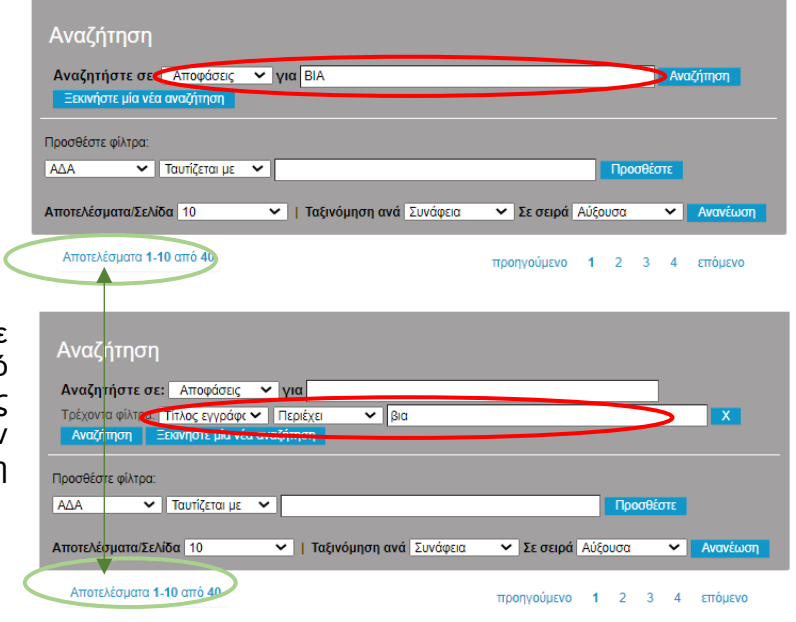

 $\Delta \nu \alpha$ <sup>76</sup> $\tau$ ngn

Το κείμενο της παρακάτω ενότητας Δευτερεύουσες λειτουργικότητες μπορεί να παραλειφθεί. Eνεργοποιείστε με Ctrl + κλικ το εικονίδιο με το βέλος για την μετάβαση στο επόμενο τμήμα του εγγράφου

# Δευτερεύουσες λειτουργικότητες

Αν έχουν οριστεί κριτήρια αναζήτησης, αυτά μπορούν να τροποποιηθούν ή να διαγραφούν με άμεσες ενέργειες. Έστω, λοιπόν, ότι τα τρέχοντα φίλτρα είναι αυτά που δείχνει η διπλανή εικόνα.

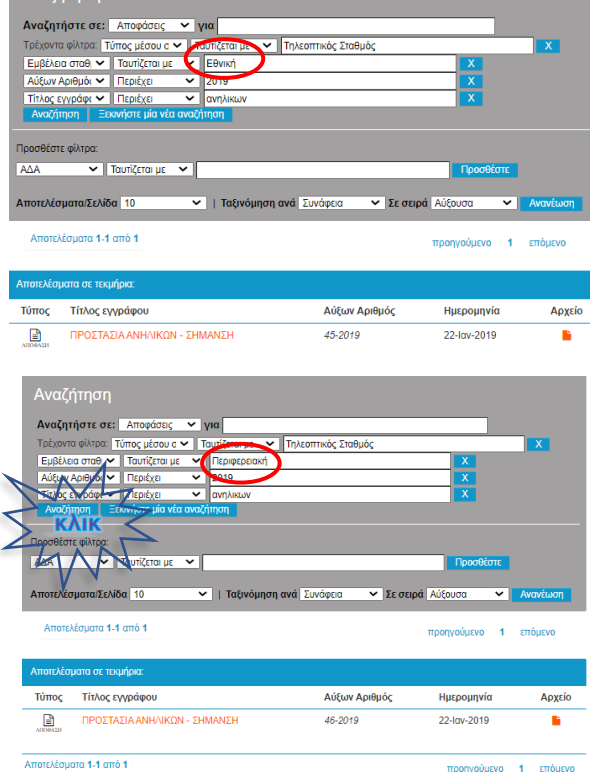

Αν τροποποιηθεί με απ' ευθείας πληκτρολόγηση το κριτήριο της εμβέλειας από "Εθνική" σε "Περιφερειακή" και ενεργοποιηθεί το πλήκτρο οθόνης "Αναζήτηση", το αποτέλεσμα μεταβάλλεται προσαρμοζόμενο στα νέα κριτήρια.

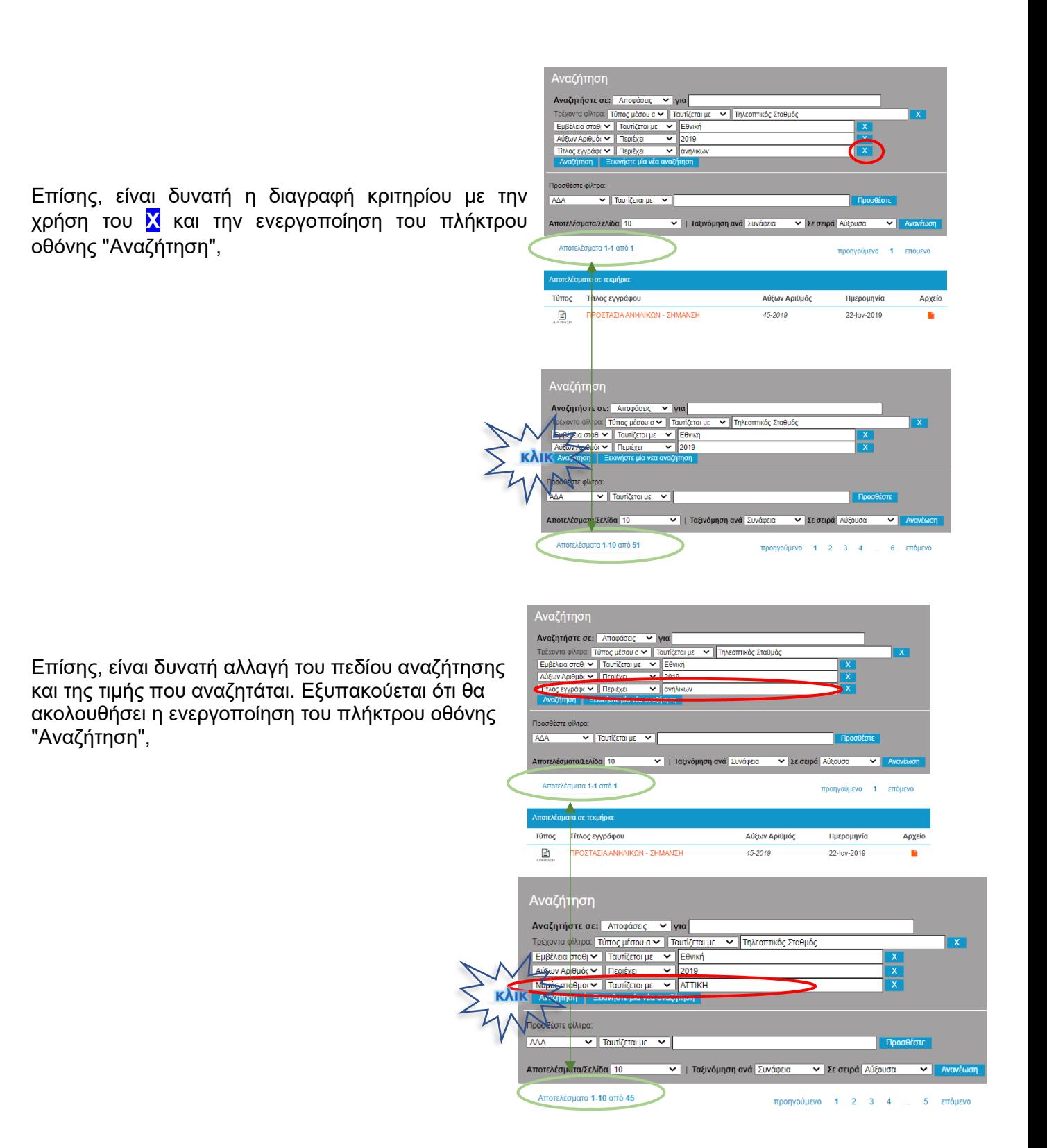

Οι ενέργειες αυτές ΔΕΝ ΣΥΝΙΣΤΩΝΤΑΙ, διότι οι τιμές πληκτρολογούνται και δεν είναι βέβαιο ότι ο χρήστης γνωρίζει εκ των προτέρων τις ακριβείς τιμές που απαιτούνται.

20

# Εμφάνιση αποτελεσμάτων

Γενικά, τα αποτελέσματα των αναζητήσεων εμφανίζονται με τυχαία σειρά. Για τον λόγο αυτό υπάρχει μια σειρά επιλογών στην γκρι περιοχή με την επωνυμία "Αναζήτηση", η οποία επιτρέπει κάποιες βασικές ενέργειες που να αφορούν στην εμφάνιση των αποτελεσμάτων.

Προφανώς, στο πλαίσιο του Ε.Σ.Ρ., τα αποτελέσματα θα πρέπει να εμφανίζονται ή ανά τίτλο εγγράφου ή ανά ημερομηνία, κατά αύξουσα ή φθίνουσα σειρά, κατά περίπτωση.

Εξυπακούεται ότι μετά την επιλογή κριτηρίων πρέπει να ενεργοποιηθεί το πλήκτρο οθόνης "Ανανέωση".

#### Ανακεφαλαίωση

- Το Αποθετήριο αποτελείται από Συλλογές, που περιέχουν ομάδες **Τεκμηρίων**
- Κάθε τεκμήριο αντιστοιχεί σε ηλεκτρονικά καταχωρισμένη κάρτα στοιχείων, όπως αυτή παραπλεύρως.
- Κάθε κάρτα αντιστοιχεί σε σύνολο πεδίων που περιγράφουν κάποιο μεμονωμένο δεδομένο.
- Σε κάθε κάρτα μπορεί να είναι συνημμένο κάποιο αρχείο κειμένου.

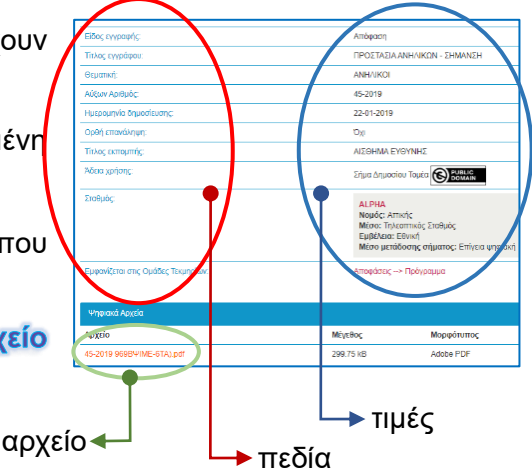

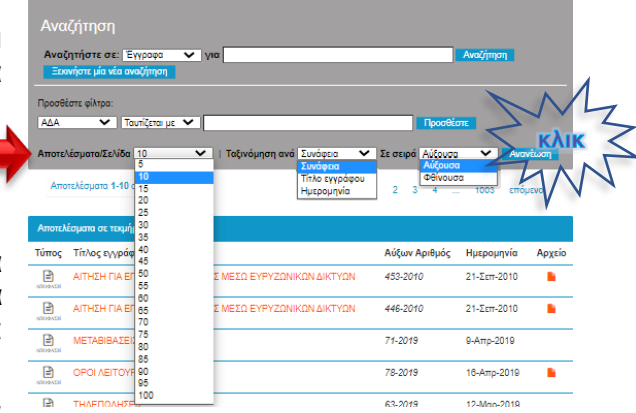

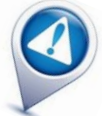

# Πλοήγηση / Συλλογές & Ομάδες Τεκμηρίων

Η Πλοήγηση προσφέρει άμεση πρόσβαση στις Συλλογές και Ομάδες Τεκμηρίων για γρήγορη αναζήτηση συγκεκριμένου τεκμηρίου. Η πρόσβαση με προεπιλεγμένο κριτήριο. Μπορεί να γίνει, για παράδειγμα, από

Συλλογές & Ομάδες Τεκμηρίων: εμφανίζονται οι Συλλογές & Ομάδες Τεκμηρίων

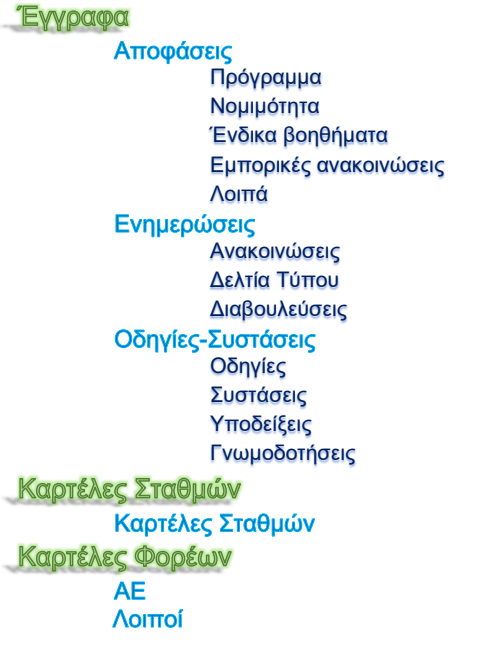

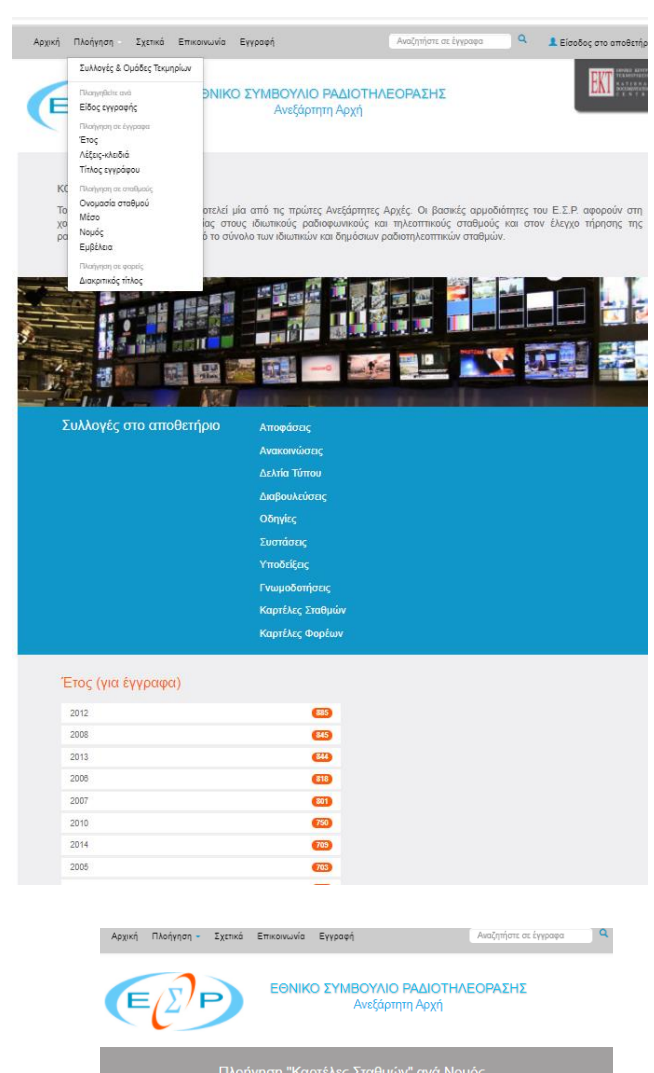

ή ακόμη από **Νομό**. Σε αυτήν περίπτωση η ομαδοποίηση των τεκμηρίων παίρνει την μορφή που δείχνει η διπλανή εικόνα. Στην ουσία τα "τεκμήρια" κατηγοριοποιούνται μα βάση την τιμή που παίρνει το πεδίο Νομός, σε όσα τεκμήρια υπάρχει από το πεδίο (Σταθμοί και Φορείς). Αυτό το παράδειγμα είναι χαρακτηριστικό για τον τρόπο που μπορεί να χρησιμοποιηθεί η Πλοήγηση: αν αναζητούνται οι σταθμοί ενός Νομού, είναι ο ευκολότερος τρόπος για να βρεθούν.

Γενικότερα, η Πλοήγηση δεν προσφέρεται για πολύπλοκες αναζητήσεις, για τις οποίες καταλληλότερη είναι η σύνθεση φίλτρων.

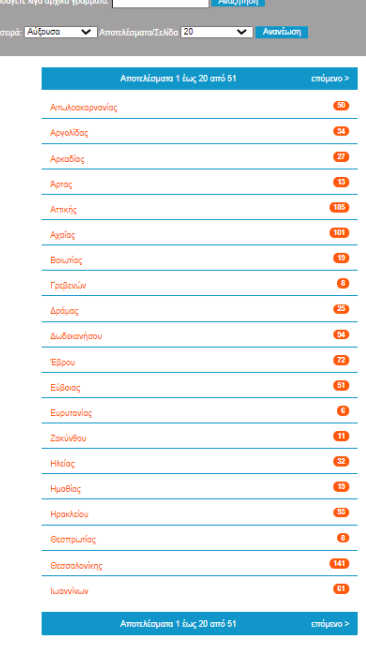

Manploton: 0.9 A B T A E Z H O I K A M N E O N P E T Y K<br>A B C D E F G H I J K L M N O P Q R S T U V W X Y Z